# **Excel 2010 Quick Start - Class Notes**

# *Excel 2010 Online Training Presented by*

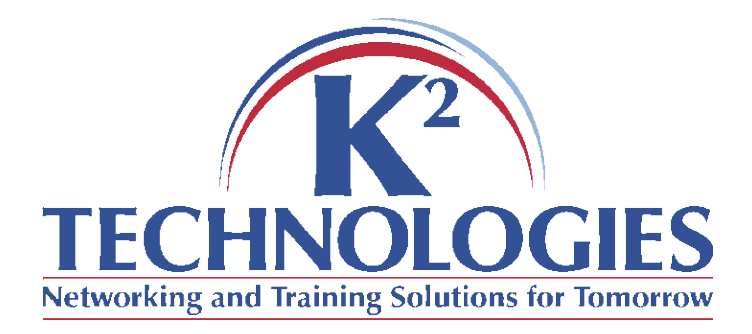

#### **Course Objectives**

- Familiarity with spreadsheet terminology
- Explore the Excel 2010 Interface
- Navigate worksheets
- Practice selection techniques
- Entering, editing, formatting text, numbers, columns, rows
- Enter & edit pictures
- Save & Send file through Outlook

#### **Spreadsheet Terminology**

- Row
- Column
- Cell
- Label
- Value
- Select/Activate Cell (range, etc.)
- Range

## **The Excel Interface**

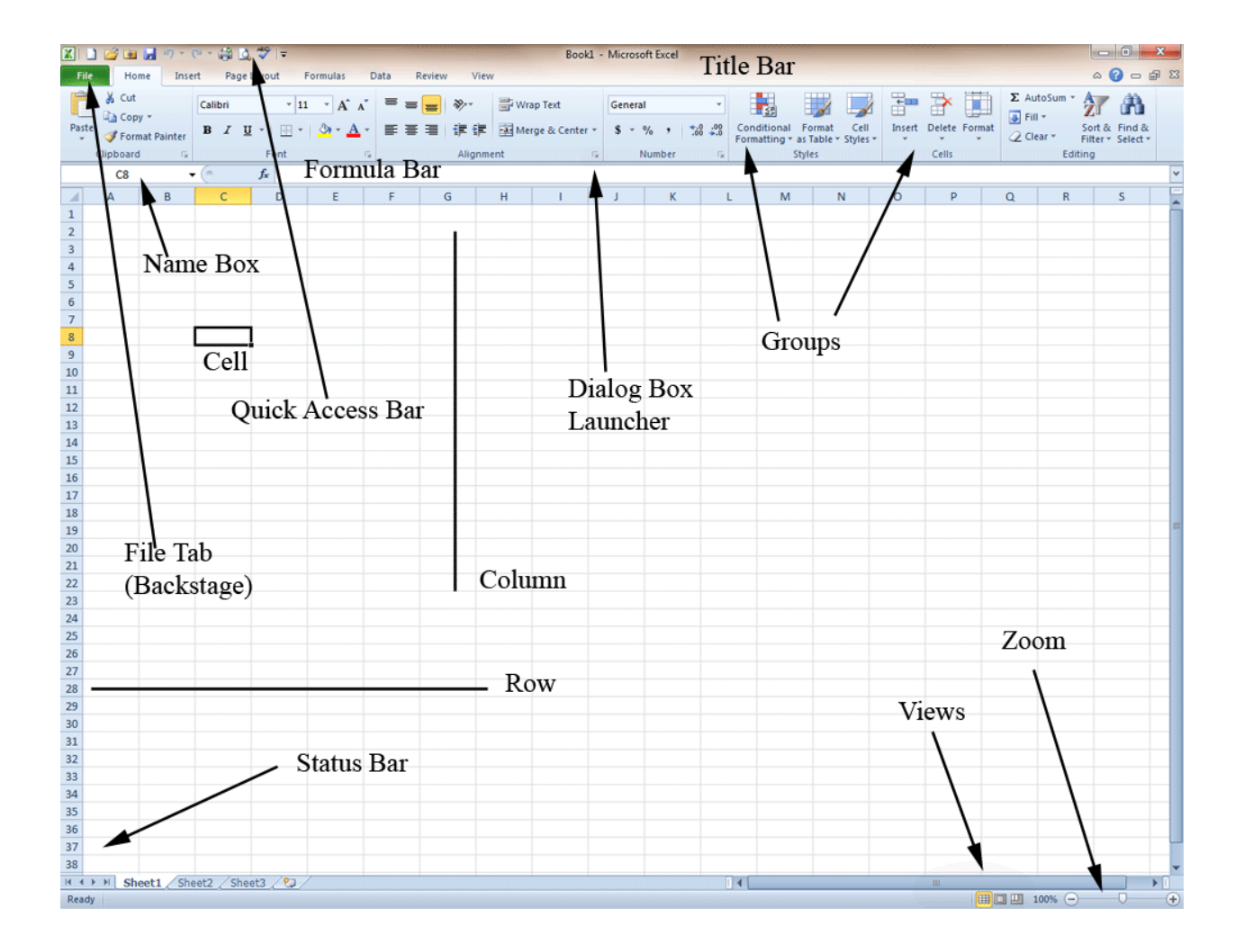

## **Using an Excel Spreadsheet**

- Set up the quick access toolbar
	- o In the upper left corner, click on the drop down arrow near the small tool bar.
	- o Place a check mark in front of Open (and New, Print Preview, Spelling if you want)
- Open an existing workbook
	- o Click on the open folder on the quick access toolbar
	- o Navigate through the folders until you find the one you want (Or sometimes, there is a shortcut on the desktop, and all you have to do is double click on it.)
- Navigate using the scroll bars, enter & tab keys
	- o Drag the scroll bars up, down, right, left to move the spreadsheet in the window
	- o Press enter to move the cursor down one row
	- o Press tab to move the cursor to the right one column
- Select cells, ranges, rows, columns
	- o Click on a cell to select it (or press Enter or tab to get to it)
	- o Select a range of cells by clicking on one cell, hold the mouse button down and drag over the other cells you want
	- o Select an entire row or column by clicking once on the row heading (the number) or the column heading (the letter)
	- o You want to select cells in order to do something to them (format them, enter or edit text, etc.)
- Entering text (or numbers)
	- $\circ$  Click in the cell and start typing

- o Press Enter to move down or Tab to move to the right
- o You can enter text or numbers this way.
- Editing Text (or numbers)
	- o Click on the cell you want to edit.
	- o Start typing the new text or number right over the old.
	- o Or Click in the formula bar and use your backspace, arrow keys, etc. to erase the old text and type in the new
- Inserting a picture
	- o Click on the spreadsheet near the place you want to insert the picture
	- o Go to the Insert tab, choose Picture (from the illustration group)
	- o Navigate to the place where the picture is stored on your computer
	- o Choose the picture you wish to insert
	- o Click insert
	- o You can now resize, crop, or edit the picture as needed.
		- Resize by using the sizing handles on the corners of the picture or by going up to the tabs, choosing re-size and typing in a new height and/or width
		- Crop the picture by using the crop tool on the tab/toolbar
		- You can lighten or darken the picture or adjust the contrast by using the controls on the tab/toolbar
- Sending the Excel file (with pictures) through Outlook email
	- o When you have the text entered and pictures inserted you can save the file by clicking on the File tab, then choosing Save As.

- You want to choose Save As so you can save it to your document file, and with a new name
- If you choose Save, the file will still be saved, but with the old name instead of a new one.
- o Now Click on Save & Send on the left side menu
- o Choose to Send using email (it's probably already chosen)
- o Over on the right choose 'Send as attachment'
- o An email window will open.
- o Put the email address in the 'To' box
- o Put in a subject name (if needed)
- o Type in whatever text you need to in the body of the email.
- o Click send.